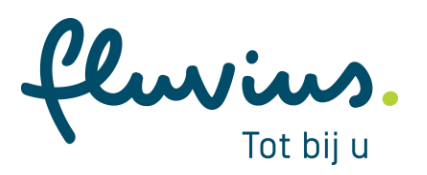

# **Handleiding: premies aanvragen voor een VME**

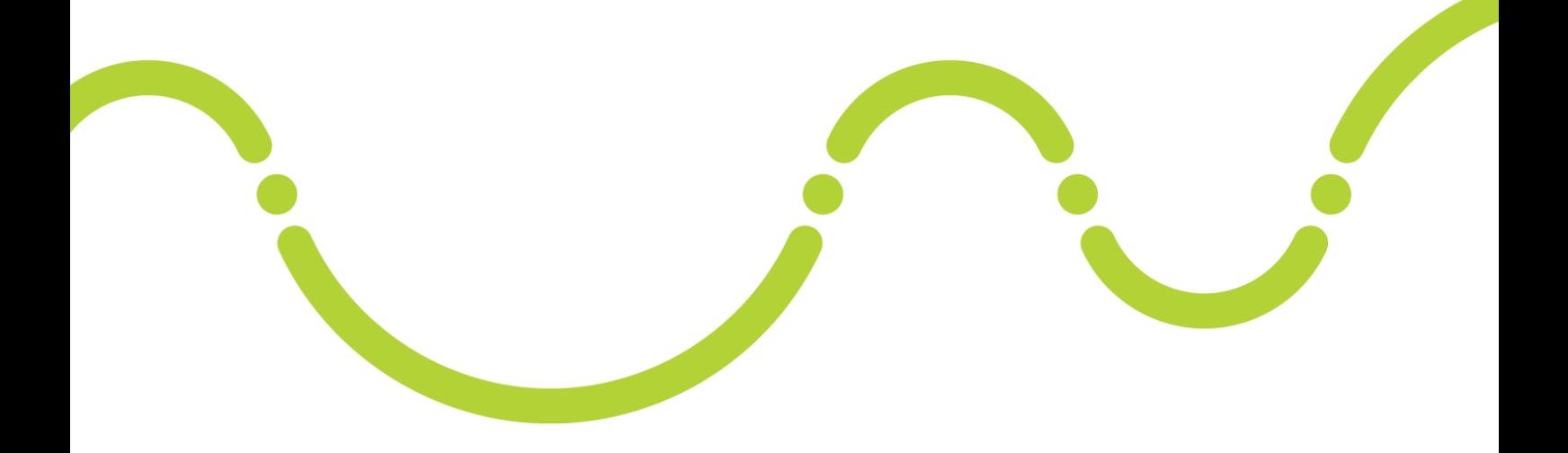

**Brusselsesteenweg 199, 9090 Melle • [www.fluvius.be](http://www.fluvius.be/)**

#### **Inhoudstafel**

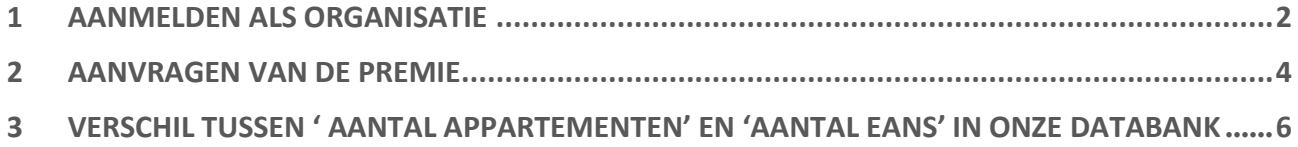

fluvius.

# <span id="page-2-0"></span>**1 Aanmelden via mijn.fluvius.be**

Log, als beheerder of syndicus van het woongebouw, in als organisatie via [Mijn Fluvius.](https://mijn.fluvius.be/) Bij elke aanmelding zal gevraagd worden om je via het CSAM-portaal van de overheid te identificeren.

Wanneer je niet kan inloggen op Mijn Fluvius als organisatie, kijk dan via het eGOV-rollenbeheer na of je over de nodige rechten beschikt. Het is mogelijk dat iemand binnen je organisatie jou de rol 'Beheerder energieportaal Mijn Fluvius' moet toekennen. (handleiding [eGov-rollenbeheer\)](https://rma-help.fedict.belgium.be/nl/documentation)

Hulp nodig bij het aanmelden? [De lijst met veelgestelde vragen](https://www.fluvius.be/nl/veelgestelde-vragen/mijn-fluvius/organisatie) kan je hierbij helpen. Je kan eenvoudig naar deze lijst navigeren via de 'hulp-knop' op Mijn Fluvius:

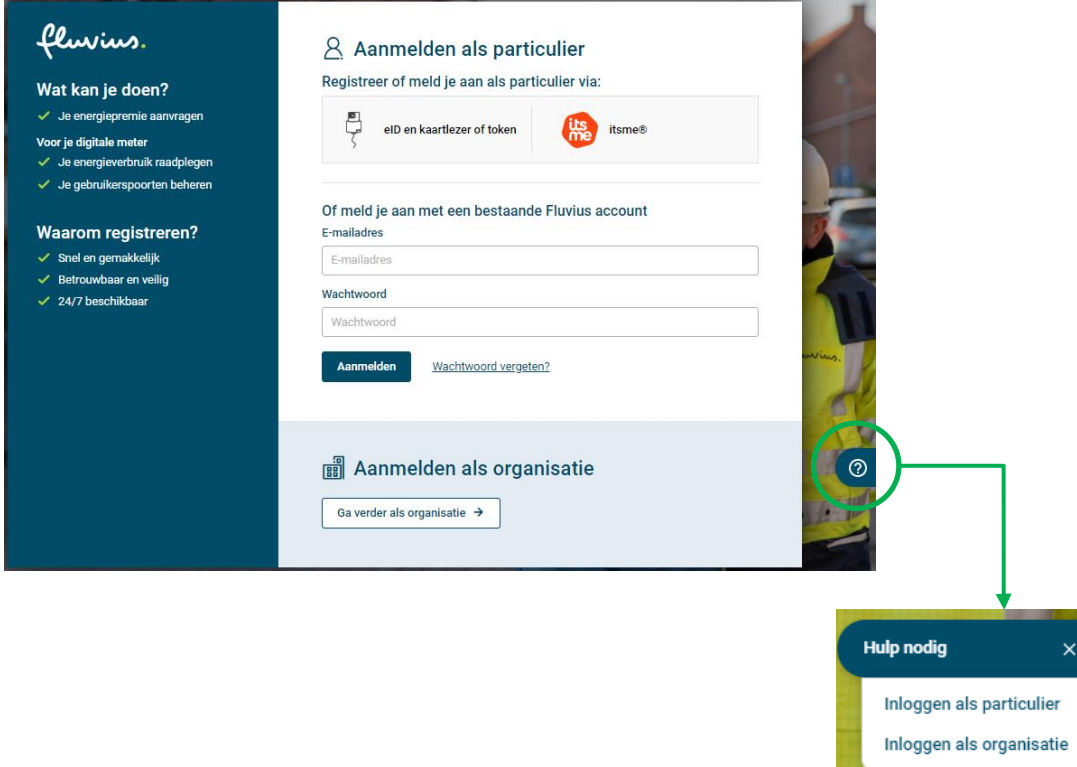

Opmerking: via het [Beheer der Toegangsbeheerders](https://www.csam.be/nl/beheer-toegangsbeheerders.html) kan een verantwoordelijke één of meerdere personen de nodige rechten geven om aan andere personen/medewerkers binnen de organisatie de rol 'Beheerder energieportaal Mijn Fluvius' via het eGov-rollenbeheer toe te kennen.

**Voer volgende stappen uit om aan te melden als organisatie:** navigeer naar mijn.fluvius.be en klik onderaan op de knop 'Ga verder als organisatie'

fluvius.

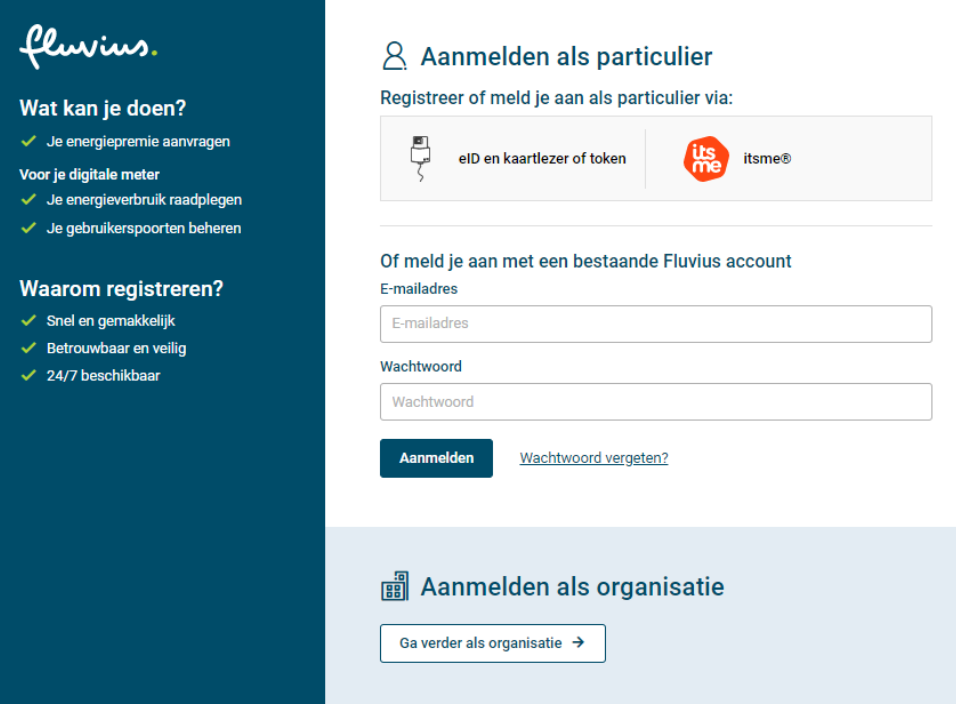

Je wordt automatisch doorverwezen naar het CSAM-portaal van de overheid:

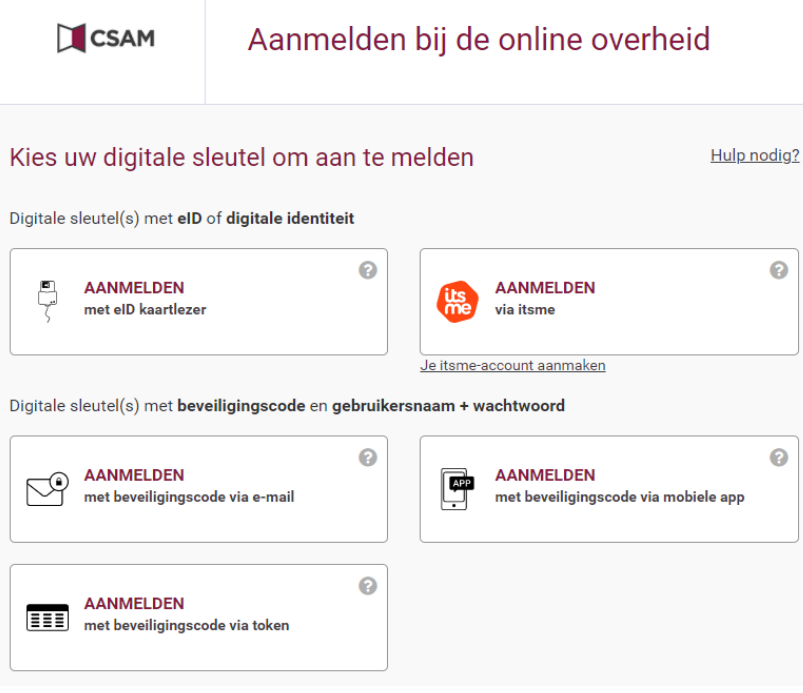

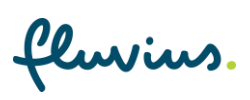

Als je over de juiste rol beschikt en je bent als beheerder/syndicus gelinkt aan de onderneming in de KBO-databank, dan kan in het volgende scherm de organisaties selecteren voor de welke je een premie-aanvraag wenst in te dienen:

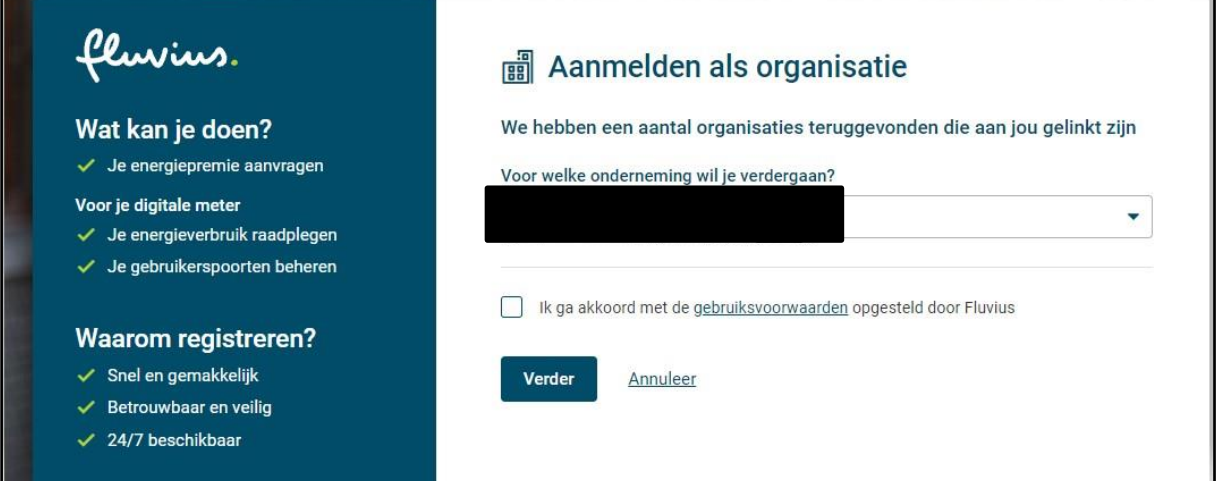

Accepteer de gebruiksvoorwaarden om verder te gaan. Je komt terecht op de startpagina van het Klantenportaal. Klik op de knop 'Premies' in de menubalk:

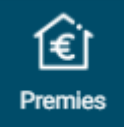

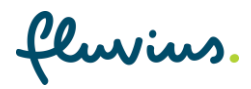

## <span id="page-5-0"></span>**2 Aanvragen van de premie**

Op de startpagina krijg je een overzicht van alle reeds aangevraagde premies met hun status. Vanuit dit overzichtsscherm kan je een nieuwe aanvraag opstarten via de knop 'Start nieuwe aanvraag'

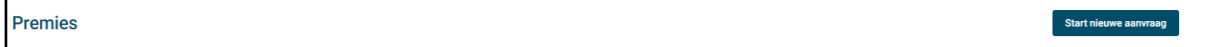

Geef bij de start van de aanvraag volgende gegevens op:

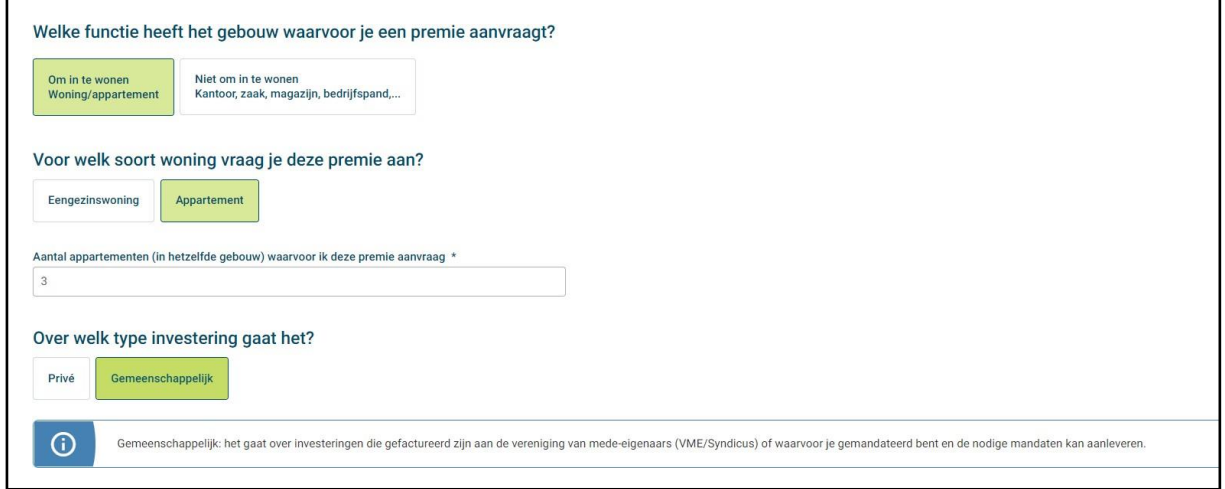

Belangrijk hierbij is dat je het **aantal appartementen** ingeeft waarvoor de aanvraag ingediend wordt. Deze informatie heeft Fluvius nodig om bij de verwerking van het dossier, het correcte aantal EAN codes op te zoeken en aan het dossier toe te voegen.

Let op: bij het aantal appartementen mag de EAN-code van de gemeenschappelijke delen niet meegerekend worden.

Duid aan dat het over een '**gemeenschappelijke'** investering gaat.

In een volgende stap geef je het type premie op en dien je de algemene en technische voorwaarden van de premie-aanvraag te accepteren.

Nadien komen we op het scherm waarin we vragen naar de EAN-code(s). Hier kan je:

- indien je over alle EAN-codes beschikt, deze allemaal toevoegen/opladen MAAR
- wanneer je enkel de EAN-code van de gemeenschappelijke delen ingeeft, zal je ook verder kunnen gaan in de aanvraag.

**Er kunnen nooit MEER EAN-codes opgegeven worden dan het aantal dat in een eerdere fase werd opgegeven.**

Je dient minstens 1 **EAN-code** op te geven, namelijk de EAN-code van de g**emeenschappelijke delen.**

fluvius.

EAN-code van je uitvoeringsadres

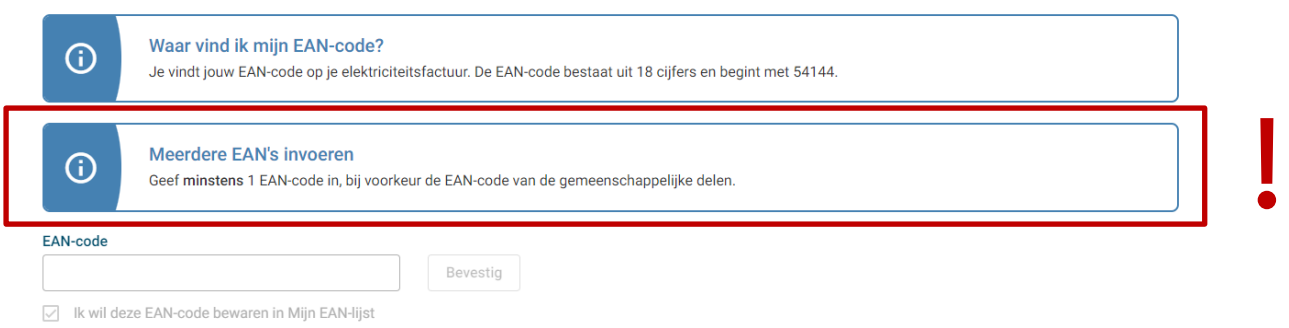

Doorloop vervolgens alle volgende stappen en vul de gevraagde gegevens in.

Vervolgens duid je aan dat je een premie aanvraagt voor ' mezelf' en je duidt de ' rol' aan:

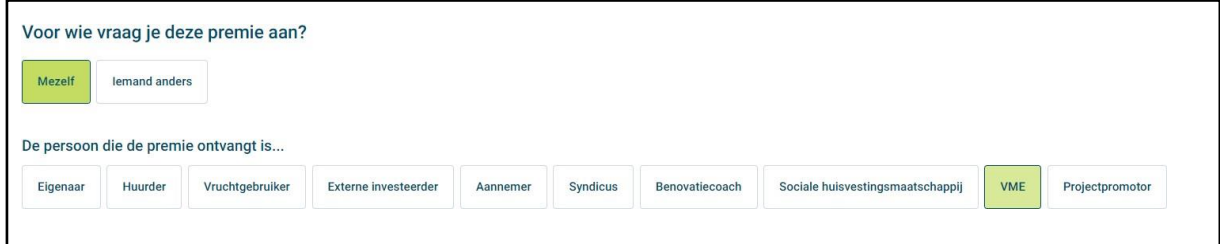

Ga verder met je aanvraag, voeg alle verplichte bijlagen toe en bevestig je aanvraag als laatste stap.

## <span id="page-6-0"></span>**3 Verschil tussen 'aantal appartementen' en 'aantal EAN-codes'**

Wanneer we bij de verwerking van het dossier vaststellen dat het aantal opgegeven appartementen/wooneenheden niet overeenstemt met het aantal teruggevonden EAN-codes in onze databank, zal er contact opgenomen worden met de VME/Syndicus om uit te klaren van waar het verschil komt.

fluvius.